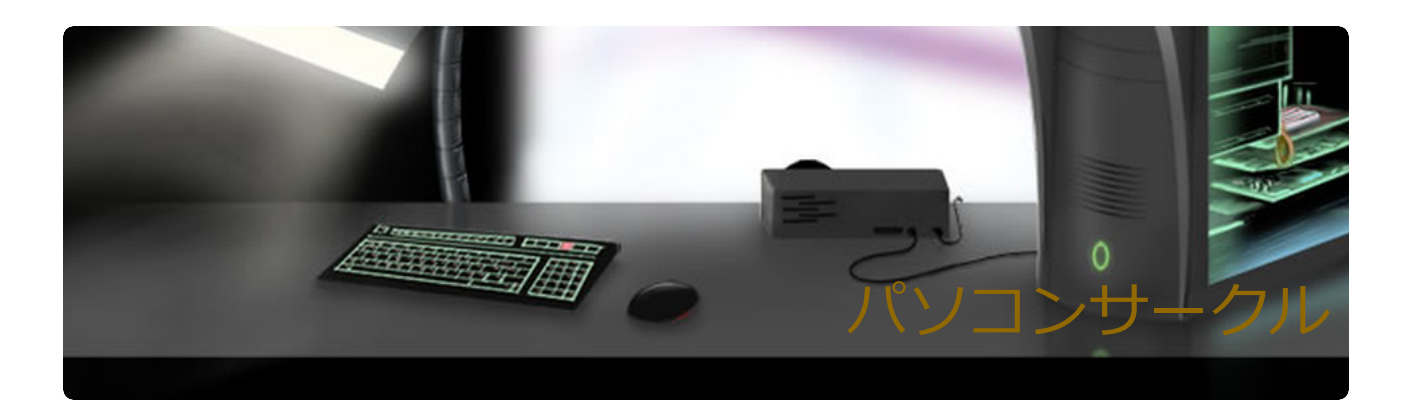

ホーム 会員専用

# 年賀状作成

年賀状を作成しながら、フォルダー操作やファイルの種類について 学びましょう。

• 年賀状に限らず、インターネトから画像を集めるときにも応用でき ます。分かりやすいからとデスクトップに貼り付けずに、フォル ダーを作ってファイルを保存する方法を身につけましょう。

# 1.素材を保存するフォルダーを作る

(1)エクスプローラを開く

- $\boldsymbol{e}$ Q Ŧ  $\circ$  $\Box$ Œ  $\mathcal{M}_{\mathcal{A}}$  $\bullet$ 
	- (2)ドキュメントフォルダーのXXXサークルフォルダーを開く (3)「新しいフォルダー」ボタンをクリックする

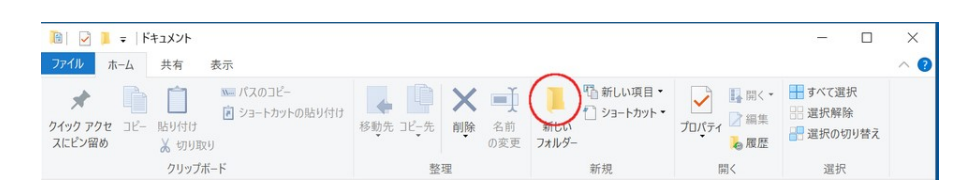

- (4)フォルダーの名前を「xxxx年賀状」にする
- (5)Enterキーを押して入力した名前を確定する
- ドキュメントフォルダーの中に「2017年賀状」フォルダーができま した。

# 2. クイックアクセスに登録する

(1)「2017年賀状」フォルダーの上で右クリックする

年賀状作成

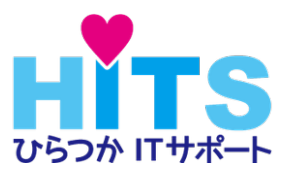

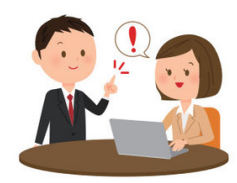

個別レッスン・訪問サポー ト・はじめの一歩講座 PCで困ったときは「ひら つかITサポート」にご相 談ください。

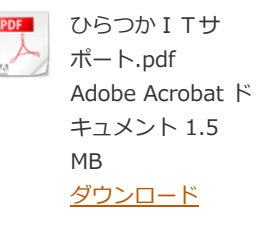

- (2)「クイックアクセスにピン留め」をクリックする
- エクスプローラを開いたとき、左の一番上の「クイックアクセス」 のところに「2017年賀状」ができました。ここをクリックすれば、 フォルダーにすぐにアクセスできます。

## 3. エッジを立ち上げ、以下のページをお気に入りに登録

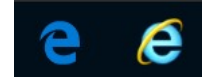

タスクバーに上の2種類のアイコンが表示されていませんか?左が エッジのアイコン、右が昔使っていたインターネットエクスプロー ラ(IE)のアイコンです。まず、エッジを使い、不都合があると きにIEに切換えます。

下の3つのWebサイトをエッジのお気に入りに登録しましょう。

- Canon Creative Park
- 郵便年賀.JP
- MY J:COM年賀状

 まず、上のCanon Creative Parkをクリックしてください。エッジ のウインドウの左上部は次のようになります。

**▲ 年賀状作成 - パソコンサー ×** □ 年賀状 - Canon Creative Par  $+$  $\leftarrow$  $\rightarrow$  $\left(\begin{matrix} 1 \\ 2 \end{matrix}\right)$ hiratsukaits.jimdo.com/%E4%BC%9A%E5%93%A1%

左のタブ(年賀状作成-パソコンサー)をクリックするとこの説明が 読めます。右のタブ(年賀状-Canon Creative Pa)をクリックする とCanon Creative ParkのWebページを表示します。この先は、切 換えながら進めてください。

エッジの画面の右上に、次のような表示があります。

€2  $\mathscr{O}_1$ Ⅲ ☆ 든 . . .

「お気に入り」に登録するときは、上の表示の縦棒より左側の☆ (お気に入り登録ボタン)を使います。

登録したものを利用するときは、上の表示の縦棒より右側の横三本 棒(ハブと呼びます)をクリックして開く☆(お気に入り)を使い ます。

まず、 Canon Creative Parkのタブをクリックしてキャノンの年賀

- 状サイトを表示させましょう。そして、次のように操作します。
- (1) エッジのお気に入り登録ボタン☆をクリックする
- (2) 左のお気に入り☆をクリックする
- (3)「新しいフォルダーの作成」をクリックする
- (4)「フォルダー名」に❝年賀状❞と入力する
- (5)「追加」をクリックする
- (6)登録名が長いものは短くして利用しやすくしておく

他の2つのサイトについては、年賀状フォルダーを作る必要があり ませんので、次のように操作します。

- 郵便年賀.JP
- MY J:COM年賀状
- (1)登録するWebサイトをクリックして表示しておく
- (2) エッジのお気に入り登録ボタン☆をクリックする
- (3) 左のお気に入り☆をクリックする
- (4)フォルダー名の右にあるvをクリックし年賀状を選ぶ
- (5)「追加」をクリックする
- (6) 登録名が長いものは短くして利用しやすくしておく
- エッジを開いてお気に入りに登録したサイトを表示してみましょ う。
	- (1) 縦棒の右の横三本棒をクリックします。
	- (2) 続いて☆をクリックし、「年賀状」フォルダーを探します。
	- (3)「年賀状」フォルダーをダブルクリックして開きます。
	- (4)開きたいサイトをクリックすると、新しいタブで開きます。

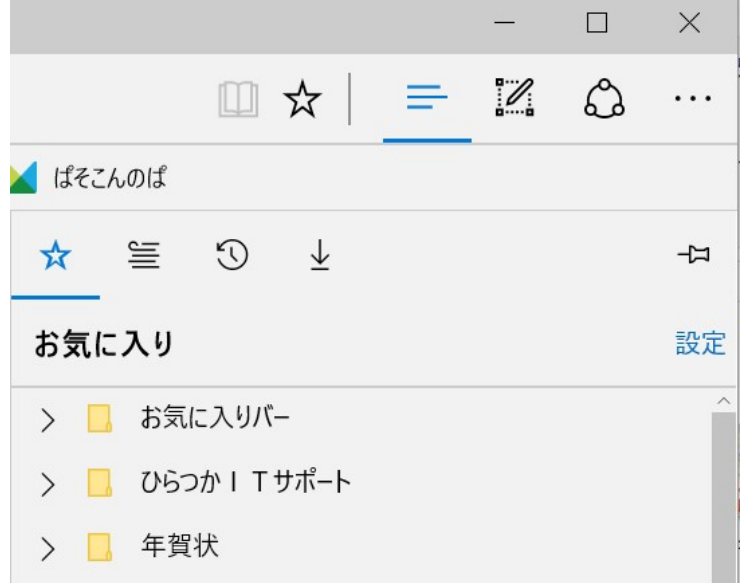

## 4.素材を「2017年賀状」フォルダーに保存する

- (1) Canon Creative Parkのオリジナル年賀状パーツから ・年賀イラスト 干支 016(右向きニワトリ)
	- ・文字 謹賀新年 0022(CNT-0012014-01.bmp)
- (2)郵便年賀.JPの手作り風はんこ作成ツールから

はんこを作る→ ・画像をはんこにする→デザインを選ぶ→ Webカメラで顔写真を撮影する→画像を選ぶ→・・・ ・住所をはんこにする 作成したはんこを2017年賀状フォルダーに保存します。

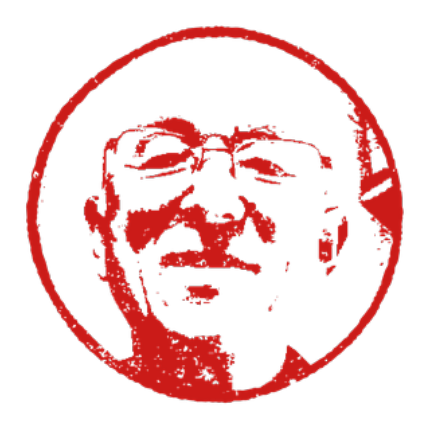

- (3)MY J:COM年賀状から
	- ・背景(5ぺージ nenga\_parts\_m3\_029.png)
	- ·謹賀新年 (2ページ nenga parts m1 017.png)

### 「ダウンロード」ボタンをクリックすると、お使いのPCのソフトの状 態によってその後の操作が変わります。

- 画面の下に「フォルダーを開く」が表示されるとき
	- (1)クリックしてダウンロードフォルダーを開く
	- (2) ダウンロードしたファイルが薄い帯状に表示されている
	- (3)アイコンの上で右クリックして「切り取り」を選択
	- (4)「2017年賀状」フォルダーを開いて右クリックする
	- (5)「貼り付け」をクリックする

(1)の後、ダウンロードフォルダーが開かないときは、タスク バーのエクスプローラアイコンがハイライトして待っていること があります。アイコンをクリックするとダウンロードフォルダー が開くので(3)から続けます。

- 画面の下に「名前を付けて保存」が表示されるとき
	- (1) クリックする
	- (2)クイックアクセスをクリックし「2017年賀状」を選ぶ
	- (3)「保存」ボタンをクリックする

# 5.色味の変更

- (1)ニワトリのアイコンを右クリックし「プログラムから開く」
- (2)フォトをクリック
- (3)編集をクリック
- (4)補正でさまざまな色味に変更できる
- (5)コピーを保存する

## 6.透明化

スタート画面の「すべてのアプリ」のJのところにJTrimがあれば立ち上 げます。なければ、JTrimをインストールします。

- (1)JTrimで謹賀新年 0022(CNT-0012014-01.bmp)を開く
- (2)イメージタブの透過色設定をクリック
- (3)透過させたい色をクリック(文字周りの白地を選択する)
- (4)ファイルタブの「名前を付けて保存」をクリック
- (5)ファイルの種類をPNGファイルにして「保存」する

# 7. 左右反転

- (1)ニワトリのアイコンを右クリックし「プログラムから開く」
- (2)フォトをクリック
- (3)編集をクリック
- (4)クロップと回転をクリック
- (5)反転で左右反転できる
- (6)完了→コピーを保存(左向きニワトリ)

フォトに「クロップと回転」ボタンがないときは、JTrimで次のよ うに反転できます。

- (1)ニワトリのアイコンを右クリックし「プログラムから開く」
- (2)JTrimをクリック
- (3) 画像が大きければ虫眼鏡(-)をクリックして小さくできる
- (4)イメージタブの「ミラー」をクリック(左右反転する)
- (5)ファイルタブの「名前を付けて保存」で名前を変えて保存 (左向きニワトリ)

## 8.筆まめ で年賀状を作成する

「筆ぐるめ」を使っている人は ここ をクリックしてください。

#### ●住所録の読み込み

- (1)オープニングメニューの「宛名面を作る」をクリック
- (2)左下の「他形式の住所録を開く」をクリック
- (3)「他の形式の住所録」をクリック
- (4)「Microsoft Excel形式ファイル」をクリック
- (5)差し込み印刷で作成した住所録を選択する
- (6)「開く」をクリックする
- (7)ファイルが読み込まれる。住所録シートを選択する。
- (8)「次へ」「次へ」「開始」 と順にクリックする
- (9)カードが表示される。最初のカードは削除する。
- (10)下の図の「保存」ボタンをクリックする。
- (11)住所録の名前を書き換えて(.fwaは残し)保存する。

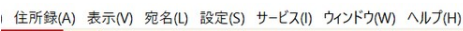

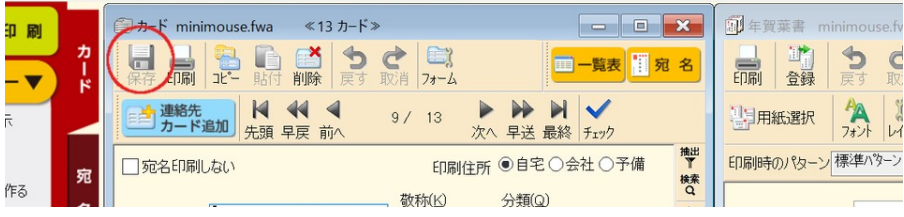

- ●宛名面の作成 (12)下の図のボタンでフォントを設定する (13) 右上のXをクリックすると画面を閉じる 1 年賀葉書 [新規] 無題1 畔  $\blacktriangleleft$  $\begin{array}{cc} \begin{array}{ccc} \hline \end{array} & \begin{array}{ccc} \hline \end{array} & \end{array}$ 重 印刷 □ 登録 前へ 次へ  $\sqrt{2}$
- 100% 2日用紙選択  $\checkmark$ 枠 差出  $7<sup>+</sup>$ 印刷時のパターン標準バターン ▽ 命力ードに反映 も推奨に戻す 四日パターン操作  $2$  5 9 1 2 1 1 平
	- ●デザイン面の作成
	- (14)オープニングメニューの「デザイン面を作る」をクリック
	- (15)中央右端の「白紙から」をクリック
	- (16)「画像の貼り付け」「イラスト・素材ボックス」をクリック
	- (17)「2017年賀状」に集めた素材を1つ1つ追加する

【メモ】

ニワトリ画像と謹賀新年(CNT-0012014-01.bmp)を貼り付 け、画像を重ねてみると、謹賀新年の周りの白地は不透明である ことが分かる。

透明化した謹賀新年(CNT-0012014-01.png)と重ねてみると 周囲が透明であることが分かる。

.bmpファイルは透明にできないが、.pngファイルは透明にする ことができるファイル形式です。透明部分がある.pngファイル をペイントに読み込んで保存すると、拡張子が.pngであっても 透明部分がなくなります。アプリによって、透明なファイルを作 れないものがあります。

#### ●筆まめ収録画像の取り出し

- (18)「画像の貼り付け」「イラスト・素材ボックス」をクリック
- (19) DVDから画像を読み込む
- (20) パーツの画像の上で右クリック
- (21)「編集」をクリック
- (22)「画像をビットマップ編集ソフトで編集」→「はい」
- (23)「名前を付けて保存」でPNG画像を選択
- (24)ファイル名を付けて「2017年賀状」フォルダーに保存

この方法で、筆まめのDVDに収録された素材を取り出して、ワード や他の年賀状ソフトで利用できます。

#### 8.筆ぐるめ で年賀状を作成する

「筆まめ」を使っている人は ここ をクリックしてください。

## ●住所録の読み込み

- (1)筆ぐるめを立ち上げ、「筆ぐるめを使う」をクリック
- (2)ユーザー登録が出たらチェックを入れて「後で」をクリック
- (3)住所録の行の「他ソフトの住所録を読み込む」をクリック
- (4)「他形式の住所録を開く」をクリック
- (5)「住所録データ取込」をクリック

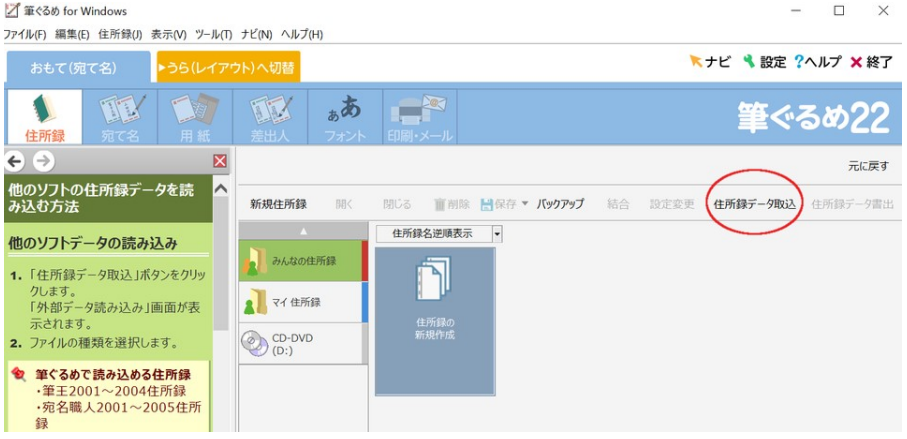

- (6)「他ソフトデータ」をクリックして「次へ」をクリック
- (7)「Excel2007...ファイル」をクリックして「次へ」
- (8)Excelの住所録を探して「開く」をクリック
- (9)❝筆ぐるめ項目❞の氏名をクリック
- (10) 左に表示される氏名をクリックし「関連付け」をクリック
- (11)❝筆ぐるめ項目❞の自宅郵便番号をクリック
- (12) 左の郵便番号をクリックし「関連付け」をクリック
- (13)❝筆ぐるめ項目❞の自宅住所をクリック
- (14) 左の住所をクリックし「関連付け」をクリック
- (15)「変換実行」をクリック
- (16)❝変換を実行しますか❞で「はい」をクリック
- (17)「新規住所録として登録」をクリックして「次へ」
- (18)「パスワードを設定しない」をクリック
- (19)❝変換を実行しました❞でOKをクリックで住所録完成

#### ●宛名面の作成

- (20)筆ぐるめを立ち上げ、「筆ぐるめを使う」をクリック
- (21)住所録の行の「住所録を開く」をクリック
- (22)作成した住所録をダブルクリックする

**ブ**筆ぐるめ for Windows

ファイル(F) 編集(E) 宛て名(A) 差出人(S) 表示(V) ツール(T) ナビ(N) ヘルプ(H)

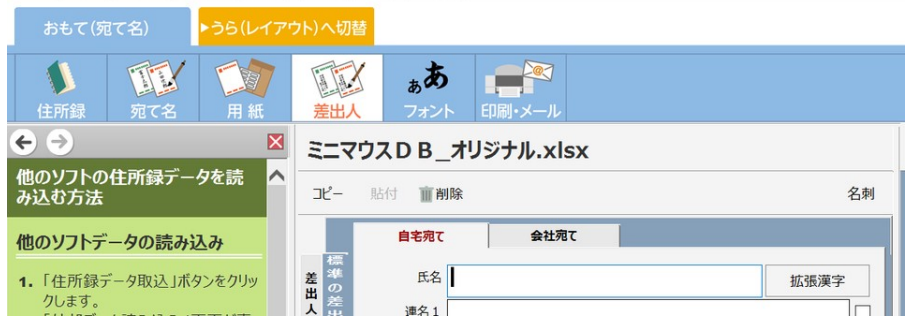

- (22)「宛て名」タブで住所を修正できる \*番地を漢数字に直す
- (23)「差出人」タブで差出人を入力
- (24)「フォント」タブで文字の書体を選択

#### ●デザイン面の作成

(25)上の画像の黄色の「うら(レイアウト)へ切替」をクリック

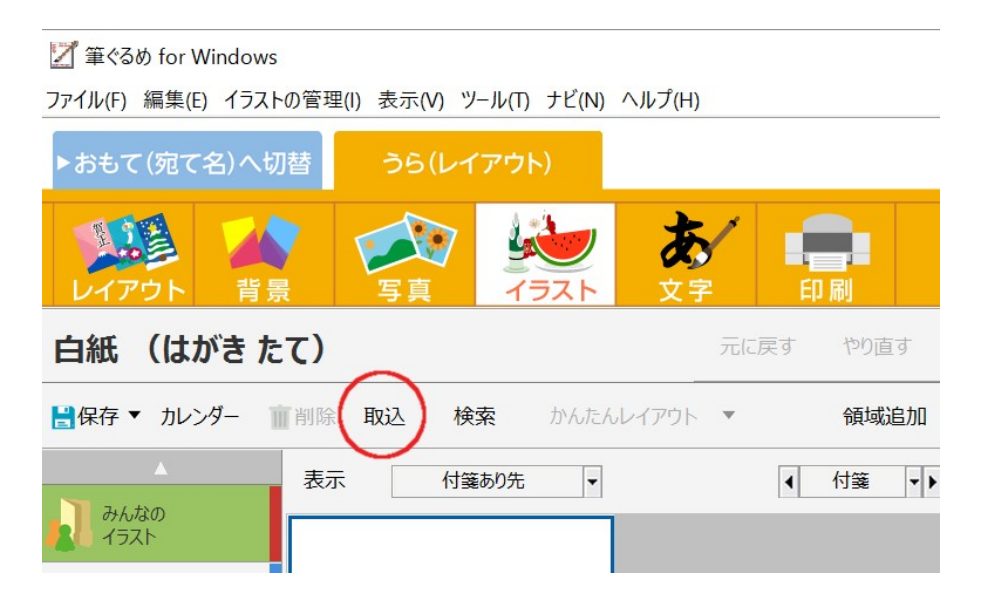

- (26)「イラスト」タブをクリック
- (27)上の図の赤丸の「取込」をクリック
- (28)「ファイルから取り込む」をクリック
- (29)「2017年賀状」に集めた素材を1つ1つ追加する
- 筆ぐるめ18では、取り込んだイラストをクリックして選択し、下 図の「領域追加」ボタンをクリックしてハガキに配置するそうで す。または、イラストをクリック後に表示されるメニューの「画像 を追加する」で追加することもできるそうです。

日保存▼■カレダー2割除 2取込 ◎検索■■カんたんレイアウト▼ 再領域追加

【メモ】

ニワトリ画像と謹賀新年(CNT-0012014-01.bmp)を貼り付 け、画像を重ねてみると、謹賀新年の周りの白地は不透明である ことが分かる。

透明化した謹賀新年(CNT-0012014-01.png)と重ねてみると 周囲が透明であることが分かる。

.bmpファイルは透明にできないが、.pngファイルは透明にする ことができるファイル形式です。透明部分がある.pngファイル をペイントに読み込んで保存すると、拡張子が.pngであっても 透明部分がなくなります。アプリによって、透明なファイルを作 れないものがあります。

#### ●筆ぐるめ収録画像の取り出し

- (30)「イラスト」をクリック
- (31)干支、年賀状縁起物などからイラストをはがきへドラッグ
- (32)イラストの上で右クリックする
- (33)「関連プログラムの起動」をクリック
- (34)フォトなどで開くので「2017年賀状」フォルダーに保存

この方法で、筆ぐるめに収録された素材を取り出して、ワードや他 の年賀状ソフトで利用できます。

概要 | サイトマップ コンピュータ コンピューター こうしょう こうしょう こうしゅう こうしゅう ログイン ログイン

 $\begin{array}{|l|} \hline \textbf{5} \textbf{5} \textbf{5} \textbf{6} \textbf{7} \textbf{7} \textbf{8} \textbf{8} \textbf{1} \textbf{1} \textbf{1} \textbf{1} \textbf{1} \textbf{1} \textbf{1} \textbf{1} \textbf{1} \textbf{1} \textbf{1} \textbf{1} \textbf{1} \textbf{1} \textbf{1} \textbf{1} \textbf{1} \textbf{1} \textbf{1} \textbf{1} \textbf{1} \textbf{1} \textbf{1} \textbf{1} \textbf{1} \textbf{1} \textbf$